# **EX61000A Managed Switch Installation Guide**

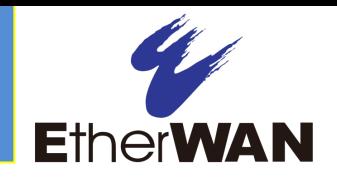

# *1 Unpacking*

Unpack the items. Your package should include:

- $\triangleright$  One EX61000A Series hardened managed switch
- $\triangleright$  Rack-mounting hardware brackets
- $\geq$  One CD containing this user's guide If items are missing or damaged, notify your EtherWAN representative. Keep the carton and packing material.

## *2 What Else You Need*

- Appropriate cables for data ports
- $\triangleright$  Personal computer or laptop

#### *3 Select a Location*

- $\triangleright$  Desktop installations: Mount on a flat table or shelf surface.
- $\triangleright$  Rack installations: Use a 19-inch (48.3centimeter) EIA standard equipment rack that is grounded and physically secure.
- $\geq$  Identify a power source within 6 feet (1.8) meters).
- $\triangleright$  Choose a dry area with ambient temperature between 10 and 60ºC (14 and 140ºF).
- $\triangleright$  Keep away from heat sources, sunlight, warm air exhausts, hot-air vents, and heaters.
- $\triangleright$  Be sure there is adequate airflow.
- $\triangleright$  Keep the switch at least 6 ft. (1.83 m) away from the nearest source of electromagnetic noise, such as a photocopy machine.

## *4 Connect to the Data Ports*

Depending on the model, your switch can have the following ports:

- $\geq 4$ , 6, or 8 10/100Base-TX ports
- 0-to-4 100Base-FX ports
- $\geq 0$ , 1, or 2 Gigabit ports

#### **10/100Base-TX and 100Base-FX Ports**

These ports can connect to devices such as an IP surveillance camera or a Voice Over Internet Protocol (VoIP) phone.

- **A.** Insert one end of an appropriate cable into a switch port.
- **B.** Connect the other end into the Ethernet port of the device.
- **C.** Repeat steps A and B for each additional device you want to connect to the switch.

#### **Gigabit Ports**

Some switch models have 1 or 2

10/100/1000Base-TX ports, 1000Base-SX/LX/BX ports, or 1000Base SFP ports. You can connect these ports to network devices such as a computer, printer, network video recorder (NVR), network storage, or they can connect to the network itself.

# *5 Apply Power*

The switch has two pairs of power inputs:

- $\triangleright$  A 12-48VDC terminal block
- $\triangleright$  A 12VDC jack

*Copyright © 2014 EtherWAN Systems, Inc.* **Page 1**

Only one power input is required to operate the switch. However, redundant power supply functionality is supported.

#### **Terminal Block**

The switch provides two power inputs on a 12- 48VDC terminal block. Only one power input is required to operate the switch. The terminal block has 8 terminal posts.

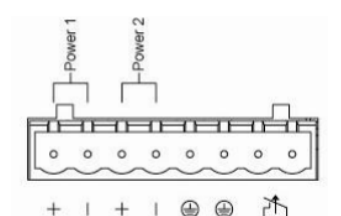

**Pin Description** Power 2  $+ 12-48VDC$ − Power Ground Power 1  $+$  12-48VDC − Power Ground € Earth Ground Relay Output Rating | 1A@24VDC

## **DC Jack**

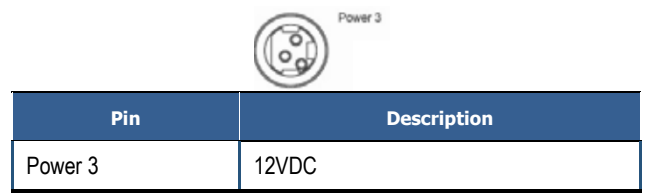

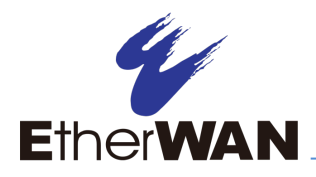

When you apply power, all Link/ACT LEDs blink momentarily, the Power 1/2/3 LEDs go ON, and LEDs for every port connected to a device flash.

Two pins on the terminal block are provided for power failure detection. Do not connect a power source to these pins.

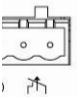

The relay contact closes if Power 1 and Power 2 are both failed, but Power 3 is ON; or if Power 3 is failed, but Power 1 and Power 2 are both ON.

# *6 Front Panel LEDs*

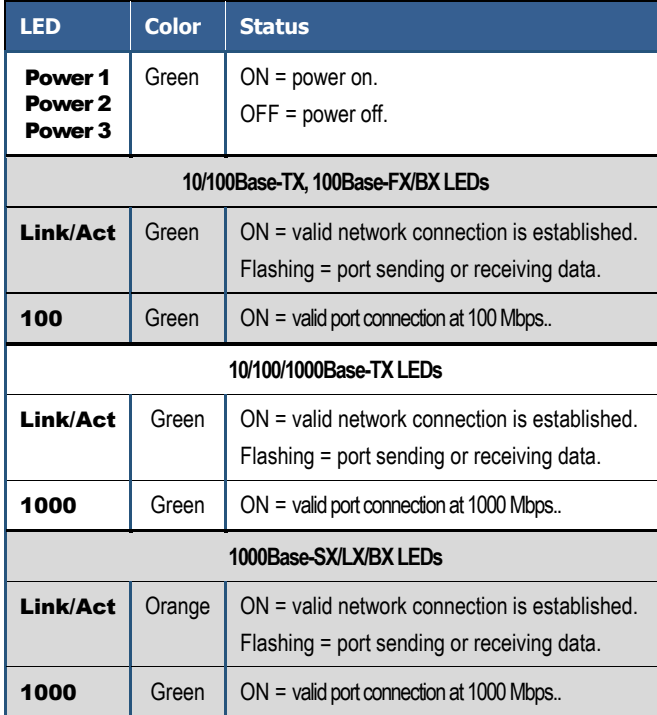

# *7 Managing the Switch*

The following procedures are optional, but recommended for a basic configuration.

- **A.** Connect a PC to an available switch port using an appropriate cable.
- **B.** Confirm that the Link/ACT LED for the switch port to which the PC is connected is ON. If not, choose a different port.
- **C.** Configure the PC's TCP/IP settings to use the subnet 192.168.1.*X* and subnet mask 255.255.255.0, where *X* is a number from 2 to 254 other than 10.
- **D.** In a Web browser address bar, type **[http://192.168.1.10](http://192.168.1.10/)** and press Enter.
- **E.** Log in to the management interface:

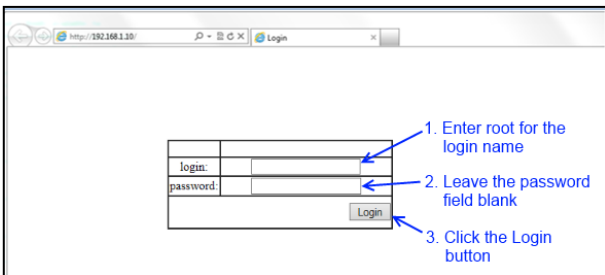

- **F.** Change the system name:
	- **-** In the left pane, click + next to System, then click System Name/Password.
	- **-** On the right side, click in the System Name text box.
	- **-** Replace the name shown with a name you want to assign to the switch.

**-** Click the Update Setting button below the System Name text box.

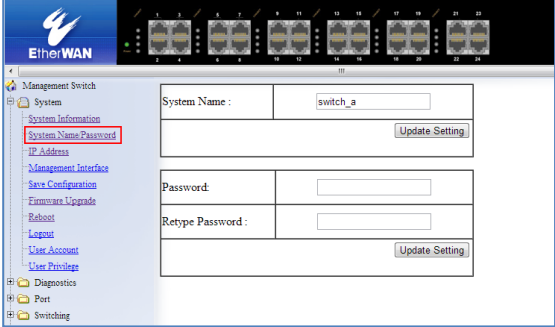

- **G.** By default there is no password assigned to the switch. To add a password:
	- **-** In the page above, click in the Password text box, enter a password, and retype it in the Retype Password text box.
	- **-** Click Update Setting below the Retype Password text box.
- **H.** Change the switch's IP address and subnet mask to match the scheme on your network:

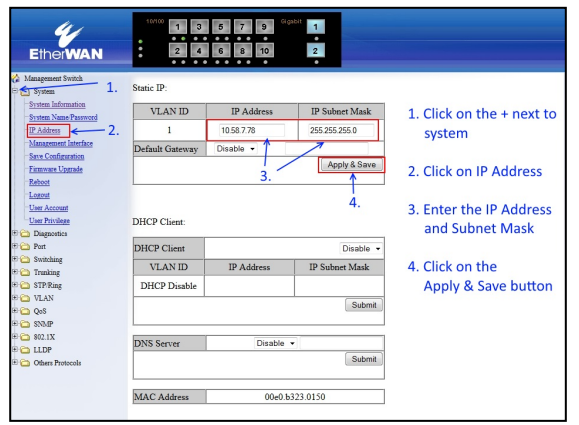

*EX61000A rev. 1.0*

*Copyright © 2014 EtherWAN Systems, Inc.* **Page 2**

*All Rights Reserved*